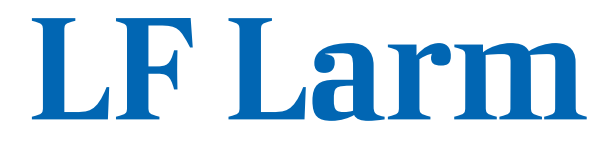

## **Användarmanual** *Android och IOS*

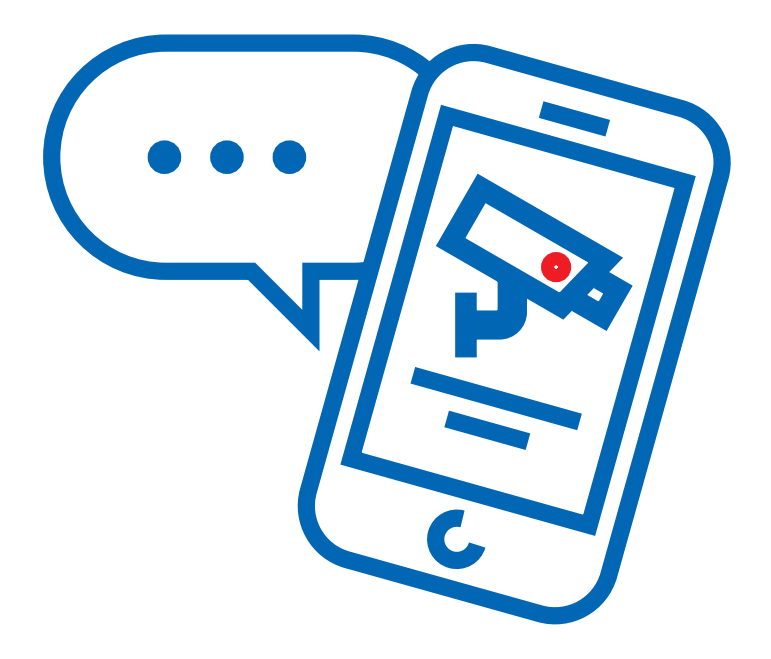

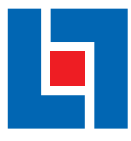

 **www.lansforsakringar.se/goteborgoch-bohuslan/Trygghet**

## **Innehåll**

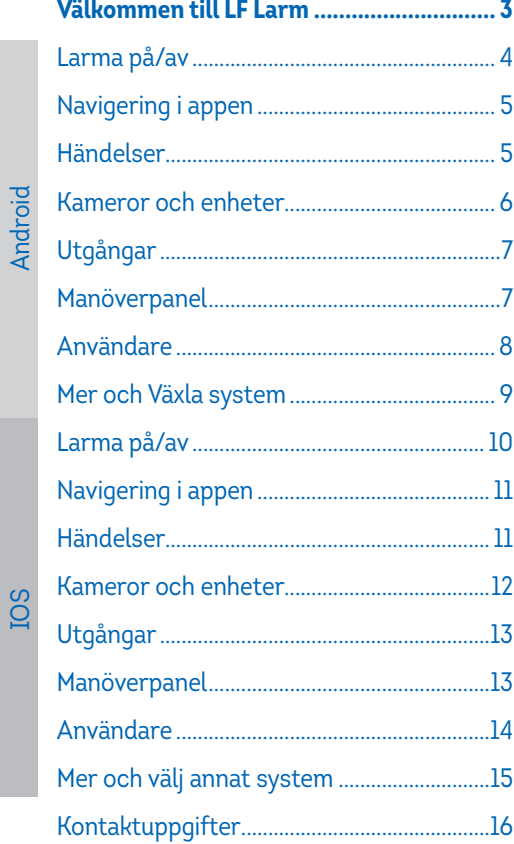

**IOS** 

# **Välkommen till LF Larm**

Den här manualen kommer hjälpa dig att komma igång med LF Larm-app. Börja med att ladda hem appen från App Store eller Google Play. Sök efter "LFLarm", appen har följande ikon:

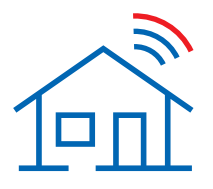

**App Store:** *https://apps.apple.com/se/app/lflarm/id1554752036*

**Google Play:** *https://play.google.com/store/apps/details?id=com.securenettech.lflarm*

Kom ihåg att du inte kan börja använda appen förrän efter att ditt larmsystem har installerats. Först då kan du börja använda appen genom att ange ditt användarnamn och lösenord.

Kom ihåg att ditt användarnamn och lösenord är för appen enbart. Du har en annan kod som du använder för att larma av och på ditt larmsystem. Koden för att larma anger du inne i appen.

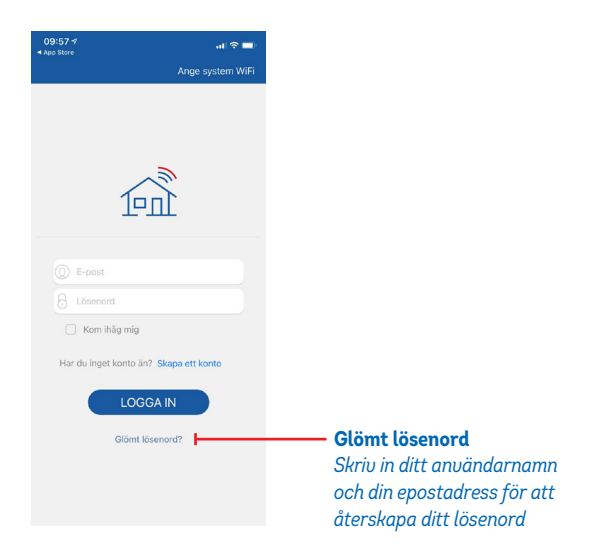

Android

## **Larma på/av**

- **Larma på:** Larmar på hela larmet. Håll inne symbolen i ca 2 sek. Symbolen blir röd när larmet är tillkopplat. ▶
- **Larma på skalskydd:** Larmar på delar av larmet. Håll inne symbolen i ca 2 sek. Visar en orange symbol när skalskydd är tillkopplat. ▶
- **Larma av:** Larmar av hela larmet. Håll inne symbolen i ca 2 sek. ▶
- **"Penna" upp i höger hörn:** Här kan man ändra namn på området samt utgångfördröjning på bortaläge och hemmaläge *(bör ej ändras dock).* ▶

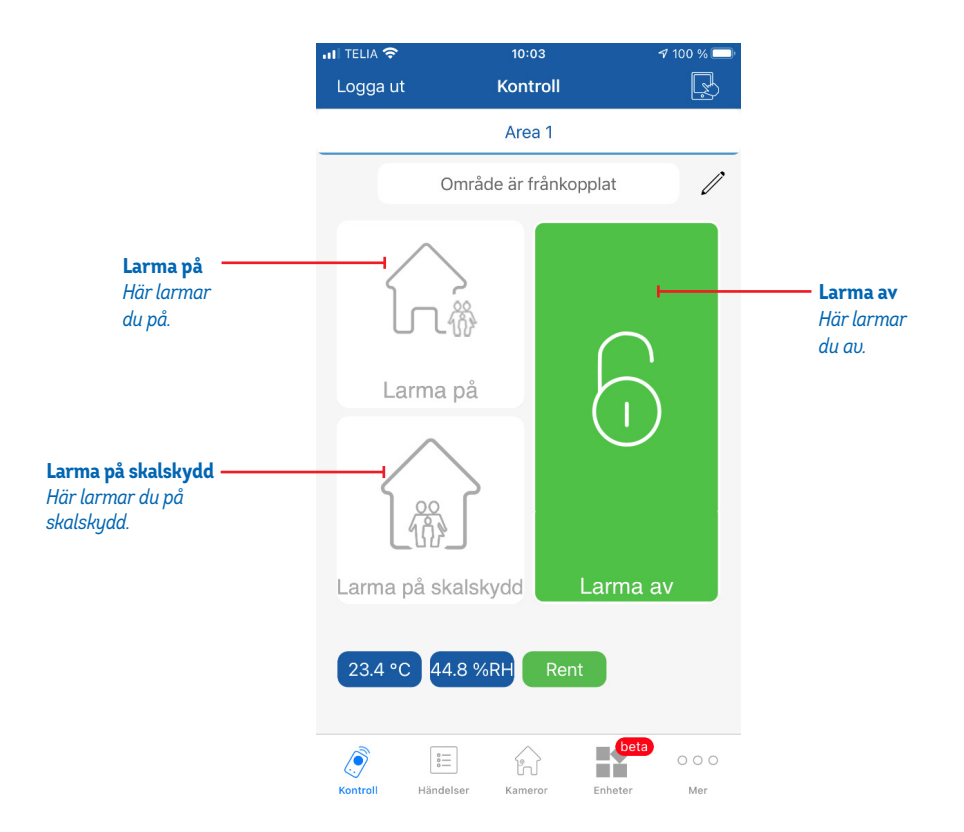

## **Navigering i appen**

När du loggar in i appen kommer du till startsidan. Här kan du snabbt och enkelt larma av och på ditt larm.

I **sidomenyn** finner du utökade inställningar för hela appen. Du når menyn genom att klicka på ikonen med tre streck.

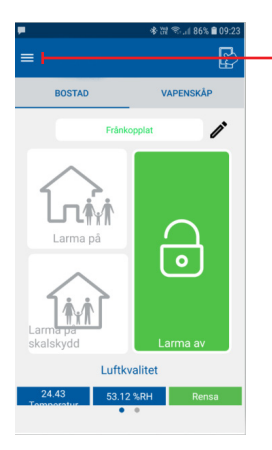

**Sidomeny** *Under menyn hittar du fler inställningar för både appen och larmsystemet.*

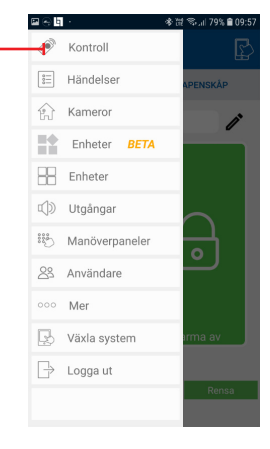

## **Händelser**

Under **Händelser** i sidomenyn hittar du alla loggade händelser som larmet har skickat. Samt vilken användare som har tillkopplat och frånkopplat larmet

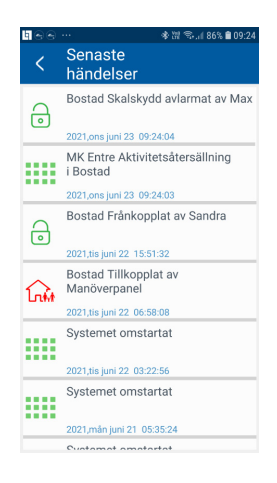

## **Kameror och enheter**

Under **Kameror** ser du alla kamerabilder som kameradetektorerna har skickat. ▶

Du kan även ta en egen bild genom att klicka på kamerasymbolen uppe i höger hörn. Välj den aktuella kameran och klicka på kamerasymbolen nere i höger hörn.

*Bilderna från kameran sparas i 21 dagar.*

Varje **enhet** har en symbol som visar vad för typ av detektor som sitter monterad på respektive plats. Här kan du gå in på respektive enhet och ändra namn samt se temperatur på vald enhet. ▶

*Vid ändring av namn på enheter innebär det att det enbart kommer synas i appen och inte hos Larmcentralen.*

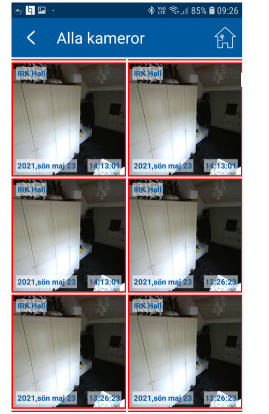

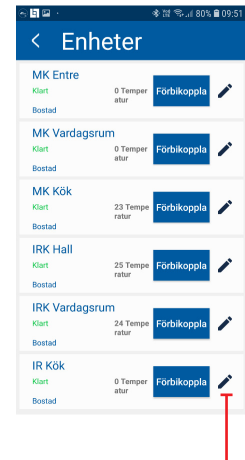

**Ändra namn på enhet** *Klicka på pennan för att ändra namn på enheten.*

## **Utgångar**

Om du har en **siren** kopplat till systemet och väljer att slå på sirenen kommer det att börja tjuta på plats dock kommer inget larm att gå till larmcentralen. Utan denna funktion är till för skrämselteknik (bör ej missbrukas).

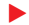

*Vid aktivt larm kommer sirenen att börja tjuta.* 

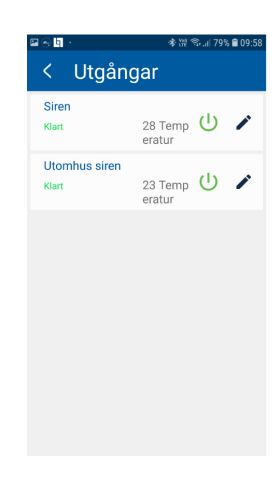

## **Manöverpanel**

Här ser du status på din **manöverpanel**, temperatur samt kan ändra namn.

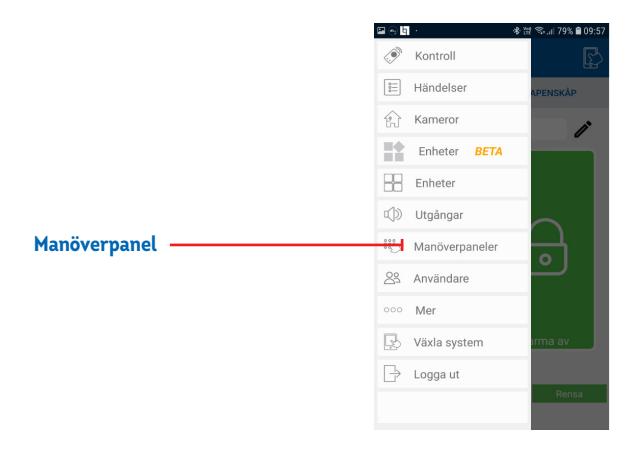

Android

## **Användare**

Här kan du **lägga till** och **ta bort användare** genom att trycka på **plustecknet.**

#### **Lägg till användare** ▶

- Tryck på plustecknet nere i höger hörn.
- Fyll i namn, fyrsiffrig av- och pålarmningskod samt telefonnummer.
- Välj om användaren skall kunna använda manöverpanelen.
- Fyll även i fjärrkontroll ID (sjusiffrigt ID-nummer som hittas på baksidan av fjärrkontrollen).
- Välj därefter vad användaren ska ha för behörighet genom att bocka i rutorna, till exempel larma av, larma på skalskydd, larma på och larma av skalskydd.

#### **Områden** ▶

Har du flera områden till larmet behöver du bocka i det området som användaren ska ha tillgång till. Har du endast ett område bockar du endast i första området (första från vänster).

Om användaren ska ha **master-behörighet** till larmet ska dom två nedersta rutorna bockas i. Ska användaren endast ha behörighet att kunna ändra sin egen kod och telefonnummer bockas endast den rutan i.

Spara sedan inställningarna genom att trycka på **LÄMNA**, fyll i din panelkod och invänta en notis på att ändringarna är sparade.

#### **Ta bort användare** ▶

För att radera en användare trycker du på den användaren du vill ta bort, scrolla längst ner på sidan och tryck **TA BORT.** Ange sedan din användarkod. Klart!

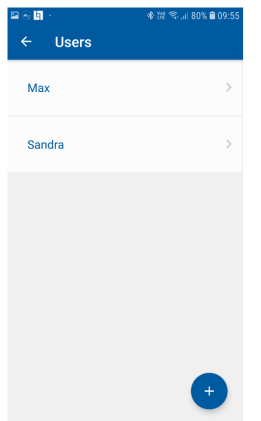

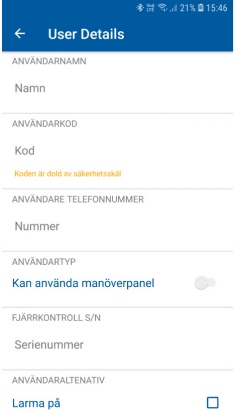

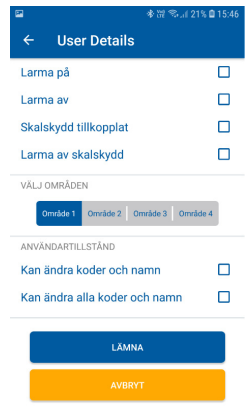

### Android

## **Mer**

Om du klickar på **Mer** i sidomenyn kommer du till en rad inställningar som du kan läsa om här nedan.

- **Min Profil:** Ändra namn på din profil och ändra lösenord till appen. ▶
- **Systeminställningar:** Generell information om larmet. ▶
- **Schema:** Här kan du skapa till exempel tidsstyrda tillkopplingar av larmet. ▶
- **Aviseringar:** Här kan du justera vilka aviseringar du vill ta emot från larmet. ▶
- **Problem:** Visar eventuella problem i ditt larm, till exempel batterifel med mera. ▶
- **Panelinformation:** Generell information om larmet. ▶

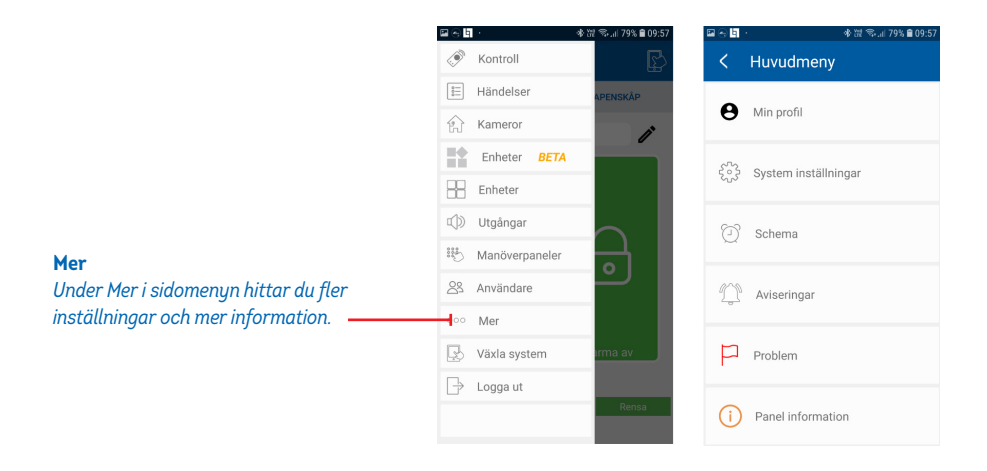

## **Växla system**

Om du har flera larmsystem kan du knyta dessa till en och samma app genom att lägga till det andra larmsystemet. Tryck på plustecknet och Lägg till system.

*Du kan även ansluta systemet till ditt wifi. Om ditt larmsystem är kopplat via nätverkskabel rekommenderar vi att detta kvarstår.* 

## **Larma på/av**

- **Larma på:** Larmar på hela larmet. Håll inne symbolen i ca 2 sek. Symbolen blir röd när larmet är tillkopplat. ▶
- **Larma på skalskydd:** Larmar på delar av larmet. Håll inne symbolen i ca 2 sek. Visar en orange symbol när skalskydd är tillkopplat. ▶
- **Larma av:** Larmar av hela larmet. Håll inne symbolen i ca 2 sek. ▶
- **"Penna" upp i höger hörn:** Här kan man ändra namn på området samt utgångfördröjning på bortaläge och hemmaläge *(bör ej ändras dock).* ▶

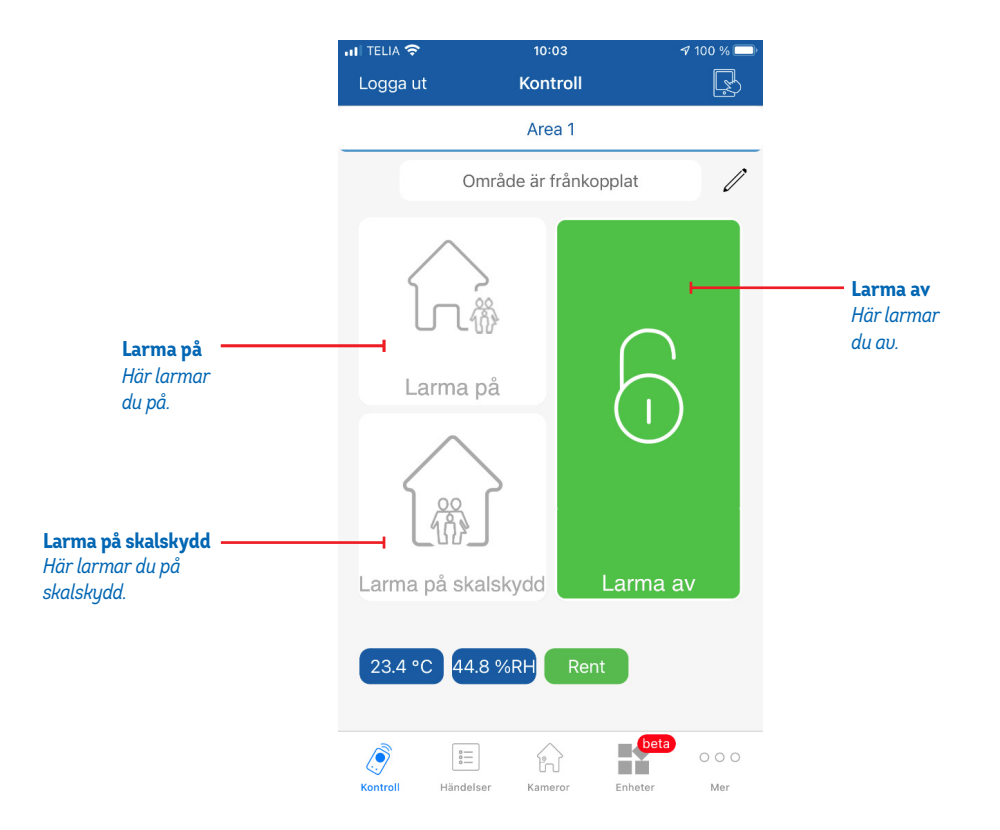

## **Navigering i appen**

När du loggar in i appen kommer du till startsidan. Här kan du snabbt och enkelt larma av och på ditt larm.

I **menyn** finner du utökade inställningar för hela appen. Du når menyn genom att klicka på ikonen med tre punkter.

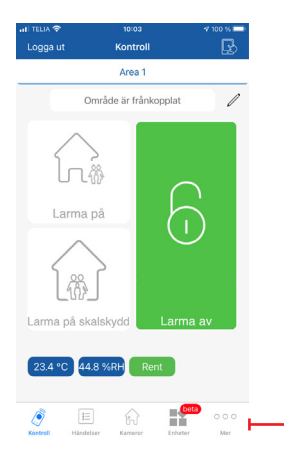

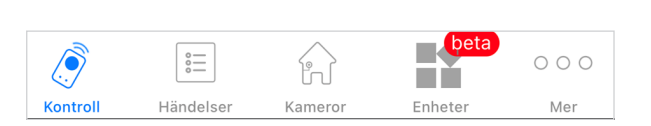

#### **Meny**

*Under menyn hittar du fler inställningar för både appen och larmsystemet.*

## **Händelser**

Under **Händelser** i sidomenyn hittar du alla loggade händelser som larmet har skickat. Samt vilken användare som har tillkopplat och frånkopplat larmet

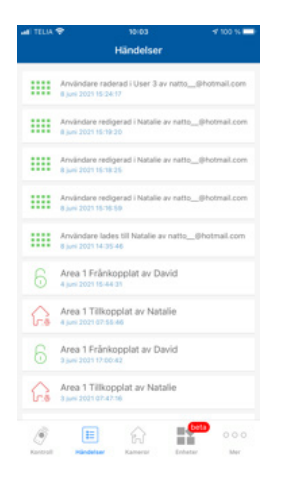

## **Kameror och enheter**

Under **Kameror** ser du alla kamerabilder som kameradetektorerna har skickat. ▶

Du kan även ta en egen bild från kameran genom att trycka vidare på pilen som pekar till höger och därefter "take picture", kameran tar då en bild och du får sedan välja att spara ner bilden eller ta bort den.

*Bilderna från kameran sparas i 21 dagar.*

Varje **enhet** har en symbol som visar vad för typ av detektor som sitter monterad på respektive plats. Här kan du gå in på respektive enhet och ändra namn samt se signalstyrka och temperatur på vald enhet. ▶

*Vid ändring av namn på enheter innebär det att det enbart kommer synas i appen och inte hos Larmcentralen.*

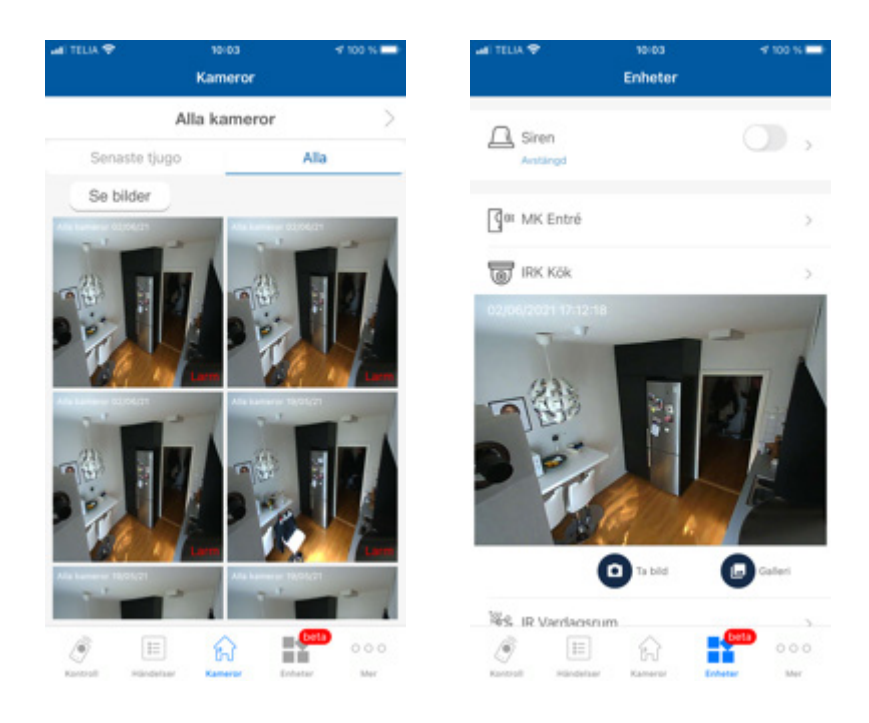

## **Utgångar**

Om du har en **siren** kopplat till systemet och väljer att slå på sirenen kommer det att börja tjuta på plats dock kommer inget larm att gå till larmcentralen. Utan denna funktion är till för skrämselteknik (bör ej missbrukas).

*Vid aktivt larm kommer sirenen att börja tjuta.* 

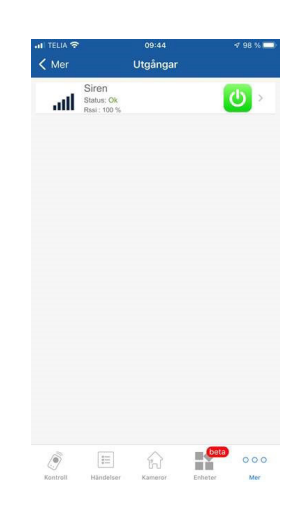

## **Enheter och manöverpanel**

Här ser du status på dina **enheter**, temperatur samt kan ändra namn.

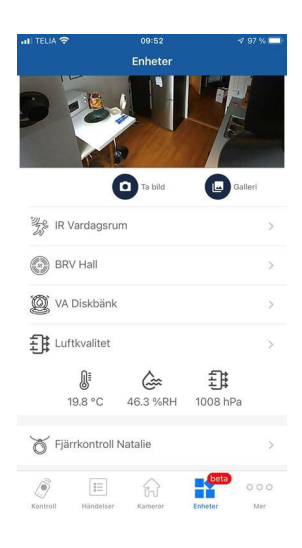

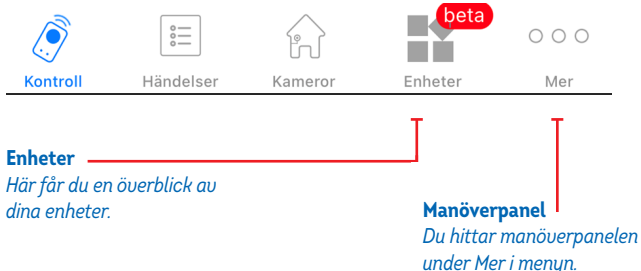

## **Användare**

Här kan du **lägga till** och **ta bort användare** genom att trycka på **Användarkoder.**

#### **Lägg till användare** ▶

- Tryck på plustecknet uppe i höger hörn.
- Fyll i namn, fyrsiffrig av- och pålarmningskod samt telefonnummer.
- Bocka i "Kan fjärstyra systemet" om användaren ska kunnda använda appen.
- Fyll även i fjärrkontroll ID (sjusiffrigt ID-nummer som hittas på baksidan av fjärrkontrollen).
- Välj därefter vad användaren ska ha för behörighet genom att bocka i rutorna, till exempel larma av, larma på skalskydd, larma på och larma av skalskydd.

#### **Områden** ▶

Har du flera områden till larmet behöver du bocka i det området som användaren ska ha tillgång till. Har du endast ett område bockar du endast i första området (första från vänster).

Om användaren ska ha **master-behörighet** till larmet ska dom två nedersta rutorna bockas i. Ska användaren endast ha behörighet att kunna ändra sin egen kod och telefonnummer bockas endast den rutan i.

Spara sedan inställningarna genom att trycka på **LÄMNA**, fyll i din panelkod och invänta en notis på att ändringarna är sparade.

#### **Ta bort användare** ▶

För att radera en användare swipar du till vänter och trycker sedan på radera. Ange sedan din användarkod och invänta notis. Klart!

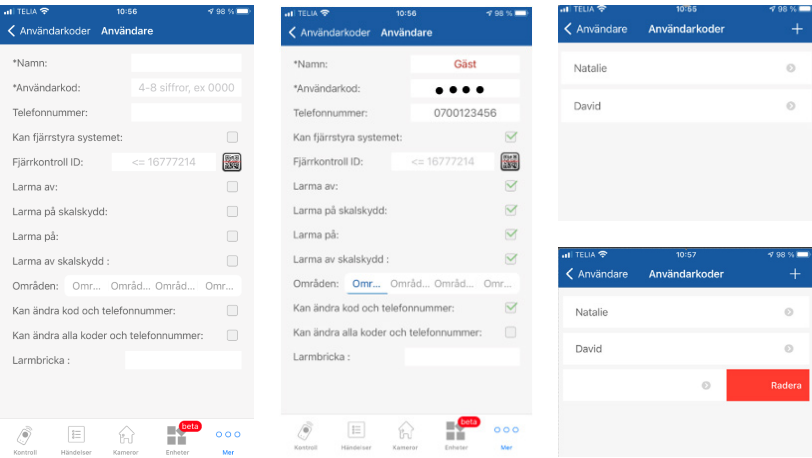

## **Mer**

Om du klickar på **Mer** i sidomenyn kommer du till en rad inställningar som du kan läsa om här nedan.

- **Min Profil:** Ändra namn på din profil och ändra lösenord till appen. ▶
- **Systeminställningar:** Generell information om larmet. ▶
- **Schema:** Här kan du skapa till exempel tidsstyrda tillkopplingar av larmet. ▶
- **Aviseringar:** Här kan du justera vilka aviseringar du vill ta emot från larmet. ▶
- **Problem:** Visar eventuella problem i ditt larm, till exempel batterifel med mera. ▶
- **Systeminformation:** Generell information om larmet. ▶

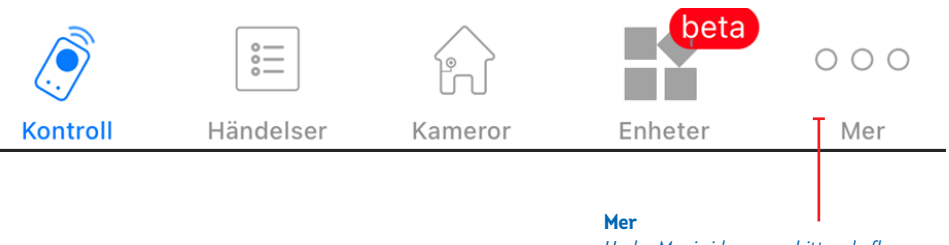

*Under Mer i sidomenyn hittar du fler inställningar och mer information.*

## **Välj ett annat system**

Om du har flera larmsystem kan du knyta dessa till en och samma app genom att lägga till det andra larmsystemet. Tryck på plustecknet och Lägg till system.

*Du kan även ansluta systemet till ditt wifi. Ta kontakt med oss ifall du behöver ändra din uppkoppling mot wifi. Om ditt larmsystem är kopplat via nätverkskabel rekommenderar vi att detta kvarstår.* 

**Vid larm, ring:**

# 031-350 20 15

**Kundtjänst och support** *031-350 20 15 trygghetstjanster.gbg@lansforsakringar.se*